## 第 5 章

# 表計算ソフトウエア:簡単な分析(絶対参照,ソート,IF 関数)

 $\overline{a}$   $\overline{a}$   $\overline{$ 

 $\begin{pmatrix} 1 & 0 & 0 \\ 0 & 0 & 0 \\ 0 & 0 & 0 \\ 0 & 0 & 0 \\ 0 & 0 & 0 \\ 0 & 0 & 0 \\ 0 & 0 & 0 \\ 0 & 0 & 0 \\ 0 & 0 & 0 & 0 \\ 0 & 0 & 0 & 0 \\ 0 & 0 & 0 & 0 \\ 0 & 0 & 0 & 0 & 0 \\ 0 & 0 & 0 & 0 & 0 \\ 0 & 0 & 0 & 0 & 0 \\ 0 & 0 & 0 & 0 & 0 & 0 \\ 0 & 0 & 0 & 0 & 0 & 0 \\ 0 & 0 & 0 & 0 & 0 & 0 & 0 \\ 0 &$ 

## 学習目標

- (1) 絶対参照の考え方を理解する.
- (2) ソート(並べ替え)の考え方を理解する.
- (3) IF 関数を使って,条件分けをできるようになる.

## 1 表計算ソフトウエアのしくみ

計算式を複写するとき,複写元の計算式中セルの番地は,複写に伴う番地の移動に伴い,複写先の計算式中の番地は自動 的に変化します.絶対参照(または絶対番地)とは,複写に伴いセルが移動しても変化させない(固定する)番地の指定方 法です. 逆に, セルの移動とともに変化させるセルの番地の指定を相対参照(または相対番地)といいます. プログラミン グとの対応では、ループの中での定数が絶対参照、ループの中の配列の要素が相対参照に対応します.

# 2 複写のしくみ

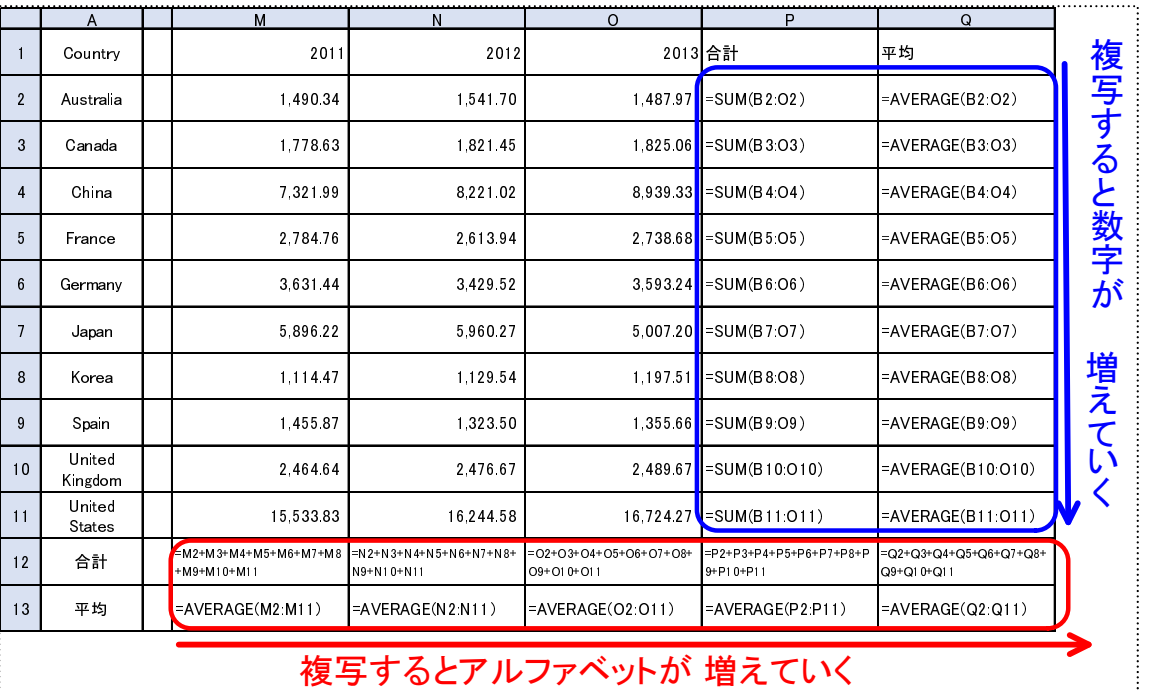

<span id="page-1-0"></span>図 1 相対参照のしくみ (計算式を表示)

図[1](#page-1-0)は、GDP の表を複写で設定した計算式で、次のことがわかります.

P2:Q[1](#page-1-0)1(図1の青の部分) 式がかかれているセルの数字が1増えると、計算式中の数字も1増えています. たとえば, P2の 計算式は「=SUM(B2:O2)」になっており,下に複写した P3 の計算式は「=SUM(B3:O3)」と,すべて数字が1増えて います.

B[1](#page-1-0)2:Q13(図 1 の赤の部分 (一部)) 式が書かれているセルのアルファベットが 1 つ増えると, 右に複写された計算式のアル ファベットも1つ増えています. たとえば, M13 の計算式は「=AVERAGE(M2:M11)」になっており, 右に複写した N13 の計算式は,「=AVERAGE(N2:N11)」とアルファベットが 1 つ増えています.

したがって,「複写」という機能は,複写元のセルの番地と複写先のセルの番地との差の分,計算式中の番地を調整してい ることがわかります. 別の言い方をすれば、計算式は設定しているセルからの相対的な位置で記録されています. たとえば, 図[1](#page-1-0)の P2 の計算式は, 「=SUM(B2:O2)」になっています. この計算式は,

= SUM ( (自分より 14 つ左のセル) から (自分より 1 つ左のセル) まで)

というしくみになっています.多くの表は,この複写の番地調整機能でうまくいくのですが,うまくいかないことがありま す.その例をやってみましょう.

## 3 絶対参照と相対参照

図 [2](#page-3-0) は、各支店の年度別の売上高を記入したものです. この表は、教科書のページからダウンロードできます (S6.xlsx). オレンジの背景色の部分は,計算式で入力する部分です

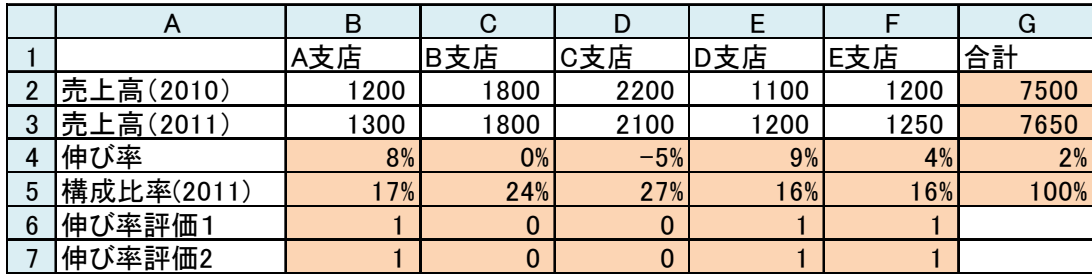

<span id="page-3-0"></span>図 2 売上高の評価

伸び率を計算しましょう.伸び率の計算式は,

2011 年の売上高 − 2010 年の売上高

2010 年の売上高

で,表示形式は「パーセント」です.

次に,2011 年の各支店の売り上げが,合計に占める割合(構成比率)を計算しましょう.

### $\times$  | B5: | = B3/G3

となります. この計算式を B5 から F5 に, 複写して見ましょう. おかしな結果になります. 原因は表 [1](#page-4-0) の「単純に複写した ときの計算式」になってしまうからです.

<span id="page-4-0"></span>表 1 セルの設定

| セル                    | B <sub>5</sub> | C <sub>5</sub>                           | D <sub>5</sub>                            | E <sub>5</sub> | F <sub>5</sub> |
|-----------------------|----------------|------------------------------------------|-------------------------------------------|----------------|----------------|
| 単純に複写したときの計算式         | $=B3/G3$       | $=C3/H3$                                 | $=$ D $3/13$                              | $=E3/J3$       | $=$ F3/K3      |
| 正しい計算式                | $=B3/G3$       | $=C3/G3$                                 | $=D3/G3$                                  | $=E3/G3$       | $=$ F3/G3      |
|                       |                |                                          |                                           |                |                |
|                       | セル             |                                          | 計算式                                       |                |                |
|                       | $C5$ :         |                                          | =C3/\$G3                                  |                |                |
|                       | ID5 :          |                                          | $=$ D3 / \$ G3                            |                |                |
|                       | lE5 :          |                                          | $=\varepsilon$ 3/\$G3                     |                |                |
|                       |                |                                          |                                           |                |                |
|                       | IF5.           | =F3⁄\$G3                                 |                                           |                |                |
|                       |                |                                          |                                           |                |                |
|                       |                |                                          |                                           |                |                |
|                       |                |                                          |                                           |                |                |
|                       |                |                                          |                                           |                |                |
|                       |                |                                          |                                           |                |                |
|                       |                |                                          |                                           |                |                |
|                       |                |                                          |                                           |                |                |
| 変化<br>アルファベット<br>が増える |                | 変化<br>アルファベット<br>が増える<br>相対参照<br>\$をつけない | 固定<br>アルファベット<br>は変化しない<br>絶対参照<br>\$をつける |                |                |

<span id="page-4-1"></span>図 3 絶対参照を使って設定した計算式

C5 から F5 の計算式がおかしいことがわかります.分子は複写先のセルの番地に従って,セルの番地は,番地調整機能に よってアルファベットが 1 つずつ増えてよいのですが,分母の番地はいつも「G3」のままでなくてはなりません(青).

そこで,複写元 (B5) のセルを設定するとき,番地調整機能を働かせないようにします. これは,変化させないアルファ ベットや数字の前に,「\$」マークをつけます. したがって, 複写元の計算式は, 次式になります.

 $|B5:|=B3/SG3$ 

この場合, G3 は, 常に G3 で, 数値の方は変化しないので, (F4)キーを押すことにより,

### $|B5:| = B3/SGS3$

としてもかまいません. \$をつけた番地を「絶対参照」, \$を付けない番地を「相対参照」といいます(図[3](#page-4-1)).

## 4 指数を計算

GDP の計算で、経済発展が大きい国はどこであるのか分析するとき、国の大きさに関わらず、GDP がどのように変化し ているのかを分析することが重要です. そこで, 物価指数のように, 2000年を 100 としたとき, 各国, 各年の GDP がいく つかになるのかを分析します.

|                | A                | B      | C      | D      | E      | F      | G      |
|----------------|------------------|--------|--------|--------|--------|--------|--------|
|                | GDP指数<br>2000年基準 | 2000   | 2001   | 2002   | 2003   | 2004   | 2005   |
| $\overline{2}$ | Australia        | 100.00 | 94.40  | 106.03 | 134.93 | 163.91 | 182.87 |
| 3              | Canada           | 100.00 | 99.09  | 101.77 | 120.06 | 137.72 | 157.44 |
| $\overline{4}$ | China            | 100.00 | 110.54 | 121.31 | 136.92 | 161.18 | 188.32 |
| 5              | France           | 100.00 | 100.69 | 109.54 | 134.99 | 154.74 | 160.90 |

<span id="page-5-0"></span>図 4 指数化した表

図 [4](#page-5-0) は、その計算表で新しく表(シート名: GDP\_index)を作成しました. 計算式は、2000 年のデータを 100 として、そ の何倍になったかを計算するので,

A国 t年の指数(2000年基準) = 
$$
\frac{A \boxtimes t \text{年の GDP}}{A \boxtimes 2000 \text{年の GDP}} \times 100
$$

となります.

B2の計算式は、ワークシート間の演算を利用して「=(GDP!B2/GDP!B2)\*100」ですが、複写するとき,2000年の GDP は いつも B 列なので, B を変化させないように, B の前に\$をつけます. 2000 年から 2007 年までまとめて, 計算式を複写し ます.

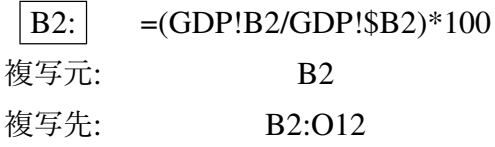

とします. B 列も同じ計算式で. 100 となります. 動画[:Excel GDP](http://www.isc.senshu-u.ac.jp/jtext/movies/Excel_GDPindex.html) の指数

### 4.1 練習問題 S1-6

(1) シート「GDP\_PC\_2000」を作成し, 2000 年基準の一人あたりの GDP(米ドル換算) の表を作成しなさい.

(2) シート「GDP\_PC\_2010」を作成し, 2010 年基準の一人あたりの GDP(米ドル換算) の表を作成しなさい.

### 5 練習問題

#### 5.1 練習問題 S7-1

図 [5](#page-7-0) は,関東の各都県の小学生,中学生,高校生,大学生の人数を千人単位で記入したものです.(出典:学校基本調査, 1999 年 5 月 1 日現在) この表は[,教科書のページ](http://www.isc.senshu-u.ac.jp/jtext/text2016/text_dl.html)からダウンロードできます (S7.xlsx).

|                | A   | B                | C                   | D    |                 |         | G         | Н       |         |
|----------------|-----|------------------|---------------------|------|-----------------|---------|-----------|---------|---------|
|                |     |                  | 数( <u>単位:1000人)</u> |      |                 |         | 各都県が占める割合 |         |         |
| $\overline{2}$ | 都県名 | 小学生              | 中学生                 | 高校生  | 大学生             | 小学生     | 中学生       | 高校生     | 大学生     |
| 3              | 茨城  | 1891             | 10                  | 106  | 37              | 8.55%   | 8.94%     | 8.58%   | 3.20%   |
| $\overline{4}$ | 栃木  | 128              | 74                  |      | 21              | 5.79%   | 6.01%     | 6.23%   | 1.82%   |
| 5              | 群馬  | 124 <sub>1</sub> | 69                  | 67   | 19 <sub>1</sub> | 5.61%   | 5.61%     | 5.42%   | 1.65%   |
| 6              | 埼玉  | 408              | 217                 | 206  | 14              | 18.45%  | 17.63%    | 16.67%  | 9.87%   |
| ┓              | 千葉  | 339              | 190                 | 183  | 14              | 15.33%  | 15.43%    | 14.81%  | 9.87%   |
| 8              | 東京  | 562              | 329                 | 365  | 660             | 25.42%  | 26.73%    | 29.53%  | 57.14%  |
| 9              | 神奈川 | 461              | 242                 | 232  | 1901            | 20.85%  | 19.66%    | 18.77%  | 16.45%  |
| 10             | 合計  | 2211             | 1231                | 1236 | 1155            | 100.00% | 100.00%   | 100.00% | 100.00% |

<span id="page-7-0"></span>図 5 関東の県の児童生徒学生の比率

- (1) B10 から E10 に, 小学生, 中学生, 高校生, 大学生の人数の合計を計算しなさい.
- (2) F3 に, 茨城県の小学生人数の関東の都県の合計に占める割合(パーセント表示)を計算します. F3: =B3/B10
- (3) F3 の計算式を F3 から F9 に複写するために, F3 の計算式の適当な位置に\$マークをつけます. ただし, \$マークは変 化させないものの前につけます.アルファベットを変化させたくない場合は,アルファベットの前,数字を変化させ たくない場合は数字の前に\$をつけます.
- (4) F3 の計算式を F3 から F9 に複写します.
- (5) F10 に各県の割合の合計を計算します.この値は,100%(または 1) になるはずです.
- (6) 中学生,高校生,大学生の列も同様に計算式を設定します.

### 5.2 練習問題 S8-1

|                | A              | B      | C         | D            | Е              |
|----------------|----------------|--------|-----------|--------------|----------------|
| 1              | 合否判定           |        |           |              |                |
| $\overline{2}$ | 合格基準点          | 70     |           |              |                |
| 3              |                |        |           |              |                |
| 4              |                |        |           |              |                |
| 5              | 番号             | 前<br>名 | <u>得点</u> | <u>平均との差</u> | 合否             |
| 6              | 1              | 中<br>Æ | 100       | 348          | 1              |
| 7              | $\overline{c}$ | 西      | 70        | 48           | $\mathbf{1}$   |
| 8              | 3              | 大久保    | 30        | $-35.2$      | $\overline{0}$ |
| 9              | 4              | 前田     | 80        | 148          | $\mathbf{1}$   |
| 10             | 5              | 友田     | 65        | $-0.2$       | $\overline{0}$ |
| 11             | 6              | 保田     | 77        | 11.8         | $\mathbf{1}$   |
| 12             | 7              | 大川     | 78        | 128          | $\mathbf{1}$   |
| 13             | 8              | 木村     | 32        | $-33.2$      | $\overline{0}$ |
| 14             | 9              | 村田     | 54        | $-11.2$      | 0              |
| 15             | 10             |        | 66        | 0.8          | $\overline{0}$ |
| 16             |                | 計      | 652       |              | 5              |
| 17             |                | 平均     | 652       |              |                |

<span id="page-8-0"></span>図 6 合否判定

図[6](#page-8-0)のように入試の合否判定をします. この表は,[教科書のページか](http://www.isc.senshu-u.ac.jp/jtext/text2016/text_dl.html)らダウンロードできます (S8.xlsx). ただし, E 列の 合否判定は,IF 関数の節で学習します.

- (1) 得点の合計,平均を計算しましょう.
- (2) 平均との差を計算しましょう.D6 に,平均との差を求める式を下に複写することを考えて作成します. 平均値はいつも C17 であることを注意しましょう.

# 5–10 5.3 練習問題 S1-7

各国の GDP が各年,10 ヶ国の合計に対しての割合(構成割合)を求めましょう.

(1) 新しいシート「GDP\_share」を作成します.

(2) 指数と同様に,表頭,表側を複写します.

(3) A 国の t 年の構成割合は、次式で計算します.

A国 t年の構成割合 = 
$$
\frac{A \boxtimes t \text{年の GDP}}{t \text{年の 10 } \gamma \boxtimes 0}
$$
 (1)

B2 に計算式を設定します. B2 の場合, 分子は 2000 年の Australia の GDP(GDP!B2) になります. 分母は, 2000 年の 10ヶ国の GDP の合計 (GDP!B12) になりますが、複写すとき、合計はいつも12 行目であることに注意しましょう. (4) 計算式を複写します.

> 複写元: B2 複写先: B2:O11

(5) 表示形式をパーセンテージにします.

(6) 図 [7](#page-9-0) は,計算例です.

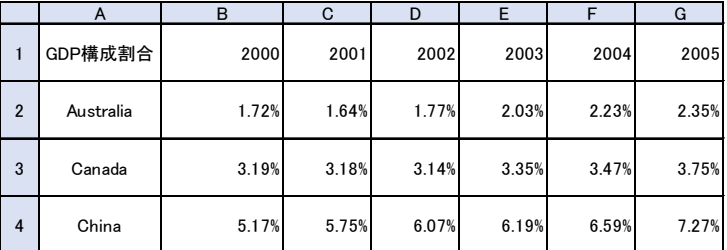

<span id="page-9-0"></span>図 7 GDP の構成割合 (一部)

## 6 ソート(並べ替え)

ソート(ソーティング,並べ替え)は,ある基準で行(または列)の順番を入れ換えることです.成績処理をするとき,得 点の大きい順に並べ替えるときなどに使います.GDP の例で 2013 年の GDP の大きい順に並べ替えてみます.

- 並べ替えは, ある基準に従って行います. これをソートキーもしくは単にキーといいます. ここでは, 2013 年の GDP のが大きい順に並べかえますので,2013 年の列すなわち,O 列がソートキーになります.
- 大きい順か小さい順かを指定します.

# 大きい順 あいしゃ あいしゃ 降順

#### 小さい順 (ABC 順, あいうえお順) 昇順

• 基準値が同じ値の行があるとき 2 番目の基準を指定できます.1 番目の基準をキー 1,2 番目をキー 2 といいます.

|                | $\mathbf{A}$      | N         | $\mathbf{o}$ |                        |           |                         | ここにチェックあり→最初の行か見出し     |        |                      |                         |                   | ?                       |
|----------------|-------------------|-----------|--------------|------------------------|-----------|-------------------------|------------------------|--------|----------------------|-------------------------|-------------------|-------------------------|
|                | Country           | 2012      | 2013         | *AJ レベルの追加(A)          |           | Xレベルの削除(D)              | <b>lin レベルのコピー(C)</b>  |        |                      | オプション(0)                |                   | ■ 先頭行をデータの見出しとして使用する(上) |
| $\overline{2}$ | Australia         | 1,541.70  | 1,487.97     | 列<br>最優先されるキー          |           |                         | 並べ替えのキー                |        |                      | 順序                      |                   |                         |
|                | Canada            | 1.821.45  | 1,825.06     |                        | 2013      |                         | 値▲<br>$\checkmark$     |        |                      | 降順<br>$\vee$            |                   |                         |
|                | China             | A1:X11を   | 3,939.33     |                        |           |                         |                        | 値のまま   |                      |                         | 大きい順か             |                         |
| 5              | France            | 範囲指定      | 1.738.68     |                        |           |                         |                        |        |                      |                         | 小さい順              |                         |
|                | Germany           | 3.429.52  | 3,593.24     |                        |           |                         | 並べ替えの基準                |        |                      |                         |                   |                         |
|                | Japan             | 5,960.27  | 5.007.20     |                        |           |                         |                        |        |                      |                         | OK                | キャンセル                   |
|                | Korea             | 1,129.54  | 1,197.51     | <b>Service Control</b> | www.b     | <b>MARK MARK AND IN</b> | the chair is fully in  | .      | <b>Maria Bandalo</b> | <b>Contract Service</b> | <b>CONTRACTOR</b> | win win                 |
| $\overline{9}$ | Spain             | 1.323.50  | 1,355.66     | 16.206.91              | 1,157.69  | 1.280.50                | 2.3291                 | 1.0672 | 6.72%                | 0.8468                  | 0.9673            | $-3.27%$                |
| 10             | United<br>Kingdom | 2.476.67  | 2.489.67     | 31.028.72              | 2.216.34  | 2.310.56                | 1.6635                 | 1.0399 | 3.99%                | 0.9188                  | 0.9832            | $-1.68%$                |
|                | United<br>States  | 16,244.58 | 16.724.27    | 189,717.35             | 13,551.24 |                         | 2番目以降に優先されるキーがあるときクリック |        |                      |                         | 1.0259            | 2.59%                   |
|                | 合計                | 44.762.16 | 45.358.59    | 474.980.91             | 33,927.21 | 34,427.60               | 1.9557                 | 1.0530 | 5.30%                | 1,1809                  | 1.0338            | 3.38%                   |
|                |                   |           | 4.535.86     | 47,498.09              | 3,392.72  | 3,442.76                |                        |        |                      |                         |                   |                         |
| 11<br>12<br>13 | 平均                | 4,476.22  |              |                        |           |                         |                        |        |                      |                         |                   |                         |

<span id="page-11-0"></span>図 8 ソートの設定

2013年の GDP の大きい順に並べ替えてみましょう. 動画:Excel ソート (並べ替え)

(1) S1.xlsx の「GDP」のワークシートを表示します.

- (2) ソートする範囲を指定します(例: A1:L11). 見出しの行と並べ替えたい行だけ範囲に含めます.
	- データの行や列はすべて含めます.この場合,A1:X11 を範囲指定します.

2013年のデータを基準に並べ替えるとき, 2013年の列 (O1:O11) だけを範囲指定する人がいます. このような形 でソートすると他の列(例えば国名の列)との対応関係が失われます.

- 列の見出しの行(1行目)は、ソートの範囲には含めても、含めなくてもかまいません。ただし、含めた方が列名 で指定できるので間違いが少なくなります.
- 合計等の行(12∼13 行)は, ソートの範囲には含めません.
- 行の見出しの列 (A 列) は、ソート範囲に含めます.
- 行の合計等の列 (P から X 列) は、 ソート範囲に含めます.
- (3) データ のタブ → 並べ替え のボタン
- (4) 図 [8](#page-11-0) のようなウインドウが表示されます.

先頭行 「先頭行をデータの見出しとして使用する」にチェックが入っていることを確認する.

列の最優先されるキー 並べ替えの基準で最優先するキーを指定します(例:「2013 年」または「列 O」).

並べ替えのキー 「値」とします.

順序 昇順か降順かを指定します.ここでは,大きい順に並べ替えるので,降順をクリックします.

OK をクリックすれば、並べ替えを行います.

最優先されるキーの値が同じとき、次の基準を2番目に優先されるキーで指定します。その次を3番目に.. という ように指定することもできます. そのときは, レベルの追加 をクリックします.

■練習

(1) 2000→2013 <sup>の</sup> GDP 増減率の大きい順に並べ替えてみましょう.

(2) 国名の ABC 順 (昇順) に並べ替えてみましょう (元に戻っていると思います) 元に戻らないとき:保存せずに終了して,元のファイルを再度読み込みましょう.

## 7 順位を求める

並べ替えをしないで、順位を求める関数「RANK」を利用することもできます. 図[9](#page-13-0)のY列のように, 2000年の GDP で の順位を求めましょう.

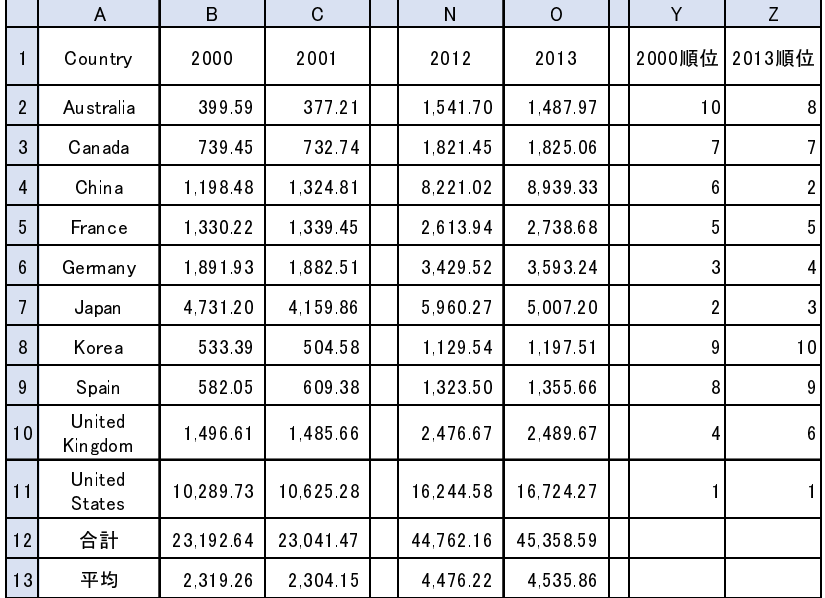

<span id="page-13-0"></span>図 9 RANK 関数

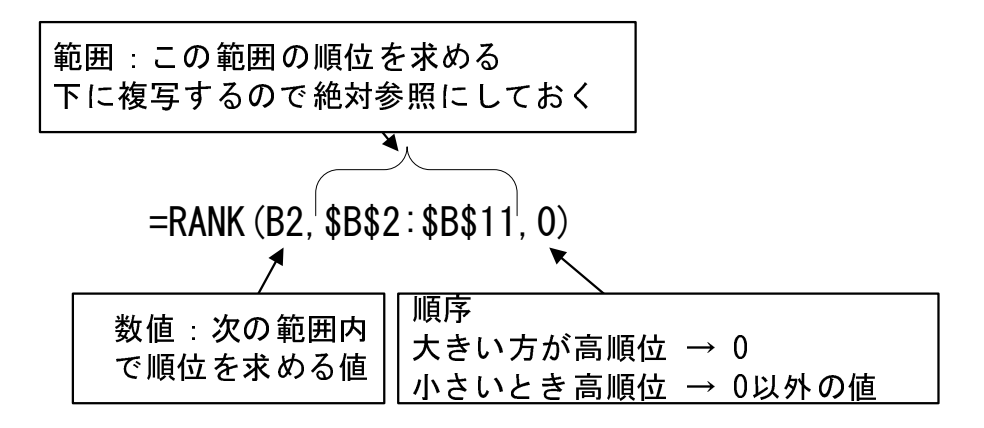

<span id="page-14-0"></span>図 10 RANK 関数の図解 (M2 の例)

図 [10](#page-14-0) は RANK 関数の図解で RANK 関数は 3 つの引数を使います.Y2 にオーストラリアの 2000 年の順位を求めます.

数値 数値は, 順位を求めたい値のセルを指定します. 2000 年カナダの値 399.53 の順位を知りたいので, B2 とします.

範囲 範囲は,どの範囲の中の順位を求めるのかを指定します.この場合,B2:B11 の中の順位を求めます.下に複写しても この範囲は変わらないので, 絶対参照 (\$B\$2:\$B\$11) にします.

順序 順序は,大きい方が高順位か小さい方が高順位かを指定します.合計が大きいほど高順位にするので,0 を指定しま す.もし,小さい方が高順位とする場合,0 以外の値を指定します.

複写

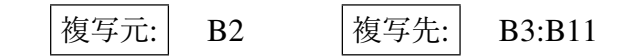

## 8 練習問題

### 8.1 練習問題 S1-8

- (1) Z 列に 2013 年の順位を求めましょう.
- (2) ワークシート GDPperCapita の W 列に 2012 年の, X 列に 2013 年の一人あたりの GDP の順位を求めましょう.

### 8.2 練習問題 S4-2

練習問題 S4-1 で作成したモーグルの表を「トータルスコア」の高い順に順位を付けなさい.

## 9 オートフィルタ

オートフィルタは、ある特定の条件を満たす行だけ抽出する機能です. ファイル S3.xlsx を使って、分析をしてみます.

■準備 (動画:Excel [オートフィルタ\(準備\)](http://www.isc.senshu-u.ac.jp/jtext/movies/Excel_autofilter1.html)) (1) 分析をする範囲を範囲指定します. ただし,見出し行を含めます(A1:H101).

(2) データ のタブから フィルター をクリックします.

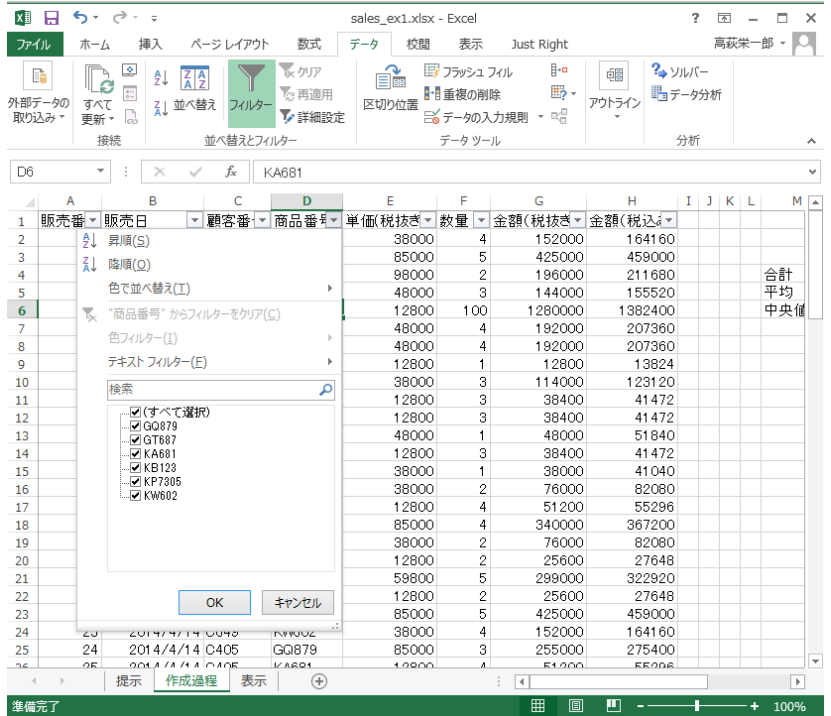

<span id="page-16-0"></span>図 11 オートフィルター

図 [11](#page-16-0) は、準備をした後、商品番号のフィルターボタンを押したところです。商品番号が、「KW602」の行のみを表示させ ます.

(1) D1 に付いているフィルターボタンをクリックします.

(2) 図 [11](#page-16-0) のような画面になります.

- (3)「KW602」を除いて,チェックを外します.
- (4) OK をクリックします.

元に戻すには、図[11](#page-16-0)のように すべてを選択 にします. 動画:Excel [オートフィルタ抽出](http://www.isc.senshu-u.ac.jp/jtext/movies/Excel_autofilter2.html)

また,数値を使って抽出することもできます.

動画:Excel [オートフィルタ抽出](http://www.isc.senshu-u.ac.jp/jtext/movies/Excel_autofilter3.html) (数値) 金額(税込み)500,000 以上の行を抽出.

## 10 IF 関数

### 10.1 IF 関数とは

S6 の売上高評価の表で,「伸び率評価1」の計算式を設定しましょう. これは,伸び率が正だったら1,0または負だった ら,0 を表示させます.

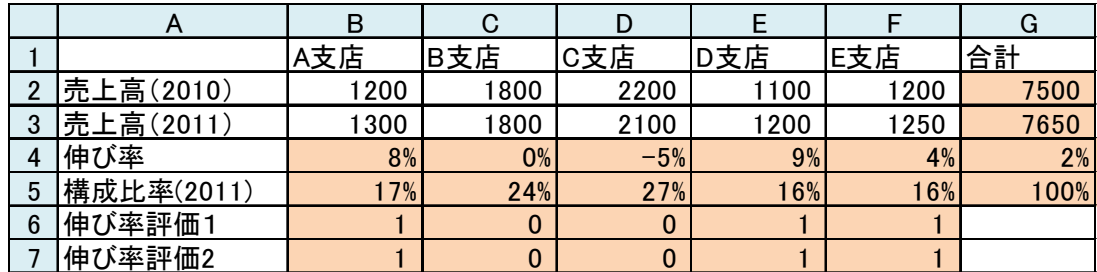

図 12 売上高の評価 (再掲)

あるときは、こうして、そうでないときは、こうするといったことをしたいときは、IF 関数を使います. 使い方は,

IF(条件, 条件を満たしているときすること, 条件を満たしていないときすること)

となります.したがって,

 $B6: =IF(B4>0,1,0)$ 

とします. その意味は、図 [13](#page-19-0) のようになります.

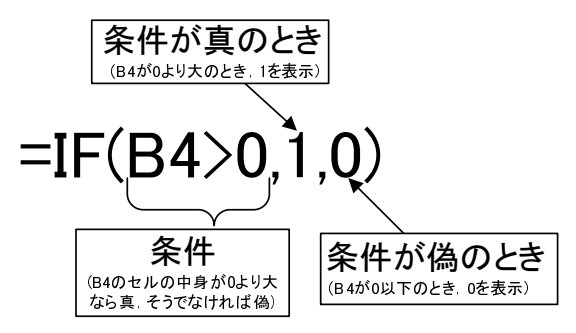

<span id="page-19-0"></span>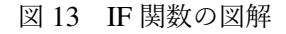

<span id="page-19-1"></span>表 2 Excel での大小関係の表記

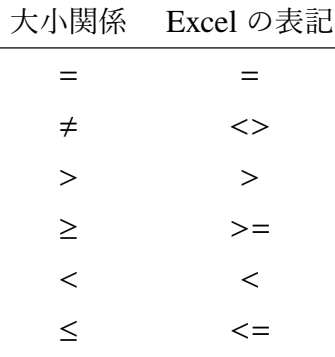

大小関係などの条件の表記は,数学の表記とは若干異なり,表 [2](#page-19-1) のようになります.

練習として,伸び率評価2の計算式を設定しましょう.伸び率評価2は,その支店の伸び率が全体の伸び率(セル G4の 値)より大きいまたは等しければ 1 を,そうでなければ 0 を表示させます.絶対参照を使いますので注意してください.

### 10.2 講演会参加費

図 [14](#page-20-0) は、ある講演会の会費の計算をしたものです. この表は、教科書のページからダウンロードできます (S9.xlsx).

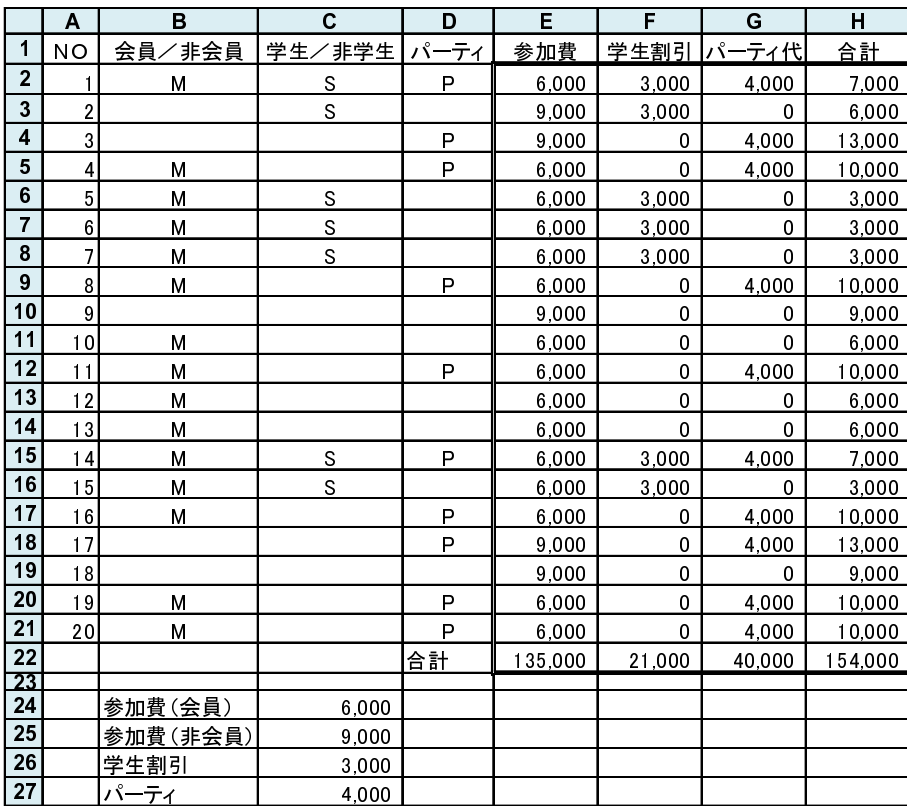

<span id="page-20-0"></span>図 14 講演会会費

会員/非会員 (B 列) 会員と非会員では,参加費が異なります.会員には,「M」と入力されています.

学生/非学生 (C 列) 学生には、参加費が割引(学生割引)されます. 学生には、「S」と入力されています.

パーティ (D 列) 講演会終了後に開かれるパーティに参加する人は,「P」と入力されています.

参加費 (E 列) 参加費を記入します.参加費は変更されることもあるので,C24 もしくは C25 を参照するようにし ます.

学生割引 (F 列) 学生割引を記入します. 学生割引は変更されることもあるので, C26 を参照するようにします. パーティ代 (G 列) パーティ代を記入します. パーティ代は変更されることもあるので, C27 を参照するようにします. 合計 参加費 − 学生割引 + パーティ代 で計算します.

■参加費の計算 E2 のセルの計算式を設定します. 参加費は, B2 が, 「M」か空白によって異なるので IF 関数を使います.

## $\triangle$   $\overline{E2:}$  = IF(B2="M",6000,9000)

B2 が 「M」かどうか調べるのに, 「B2="M"」とします. 文字は, ""で囲みます. M のとき, 6000 なので, 真の時の値を 6000 とし,偽のときの値を 9000 としました. しかし, その 6000 と 9000 という値は, 変更されることがあり, C24 と C25 を参 照するようにします. C24.C25 は、下に複写されたときも固定される番地なので、絶対参照にします. したがって,

## $|E2:|$  =IF(B2="M", \$C\$24, \$C\$25)

とします.

#### 10.3 練習問題 S9-1

S9(参加費の計算) を完成させましょう.

#### 10.4 練習問題 S8-2

S8 の合否を設定します. 合格表示という列に, 基準点以上であれば1を, そうでなければ0を表示するようにします. も ちろん,合否の列は 1 箇所だけ計算式を作成して,あとは複写で計算式を設定してください.合格表示の合計を算出すれば 合格者数を求めることができます.

基準点を変えて,何人合格になるのか試してみようと思います.つまり,基準点を変えてみて,合格者が何人になるのか シミュレーションを行います.